### **Table of Contents**

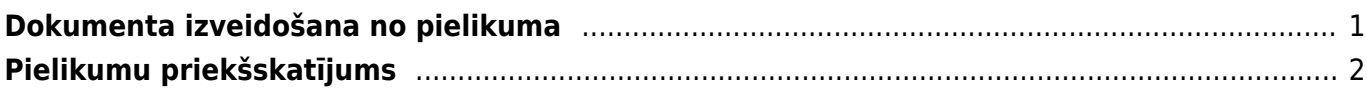

## <span id="page-2-0"></span>**Dokumenta izveidošana no pielikuma**

["Directo" dokumentus var izveidot dažādos veidos. Viens no veidiem ir dokumenta izveidošana no](https://wiki.directo.ee/_media/lv/db_adrese.png) [pielikuma \(attēla vai PDF formāta faila\).](https://wiki.directo.ee/_media/lv/db_adrese.png)

Lai no pielikuma izveidotu dokumentu:

1) **Pielikums vispirms jānosūta uz uzņēmuma "Directo" datubāzi.**

Lai nosūtītu uz datubāzi pielikumus, tie jānosūta uz e-pasta adresi, kas veidota pēc šāda principa: datubāzes nosaukums + @data.directo.ee.

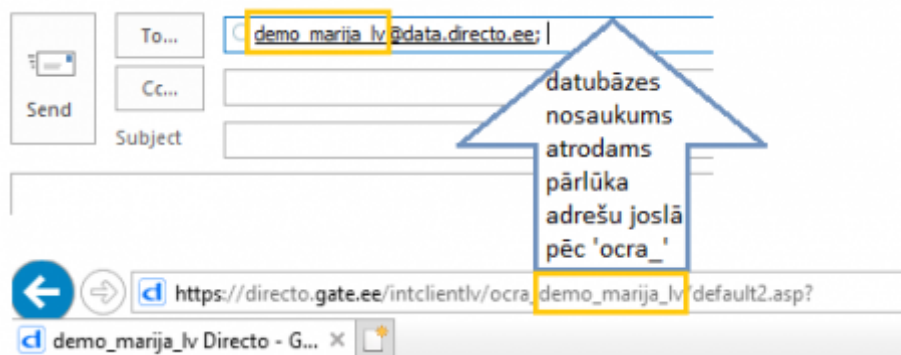

Piemērā ar norādīto datubāzi pielikumi būtu jāsūta uz e-pasta adresi demo\_marija\_lv@data.directo.ee

2) Pēc tam jāatver atskaite "Pielikumi". Atskaite atrodas galvenās izvēlnes kolonnā "SISTĒMA".

#### 3) Atskaitē pie lauciņa "Tips" jānorāda opcija "Nepiesaistītie pielikumi".

Tips - Nepiesaistītie pielikumi -

Tad tiks parādīts saraksts ar pielikumiem, no kuriem nav izveidoti dokumenti.

#### 4) **Sarakstā jāatrod rindiņa, kurā ir pielikums, no kura jāizveido dokuments. Izvēlnes lodziņā jānorāda veidojamā dokumenta tips.**

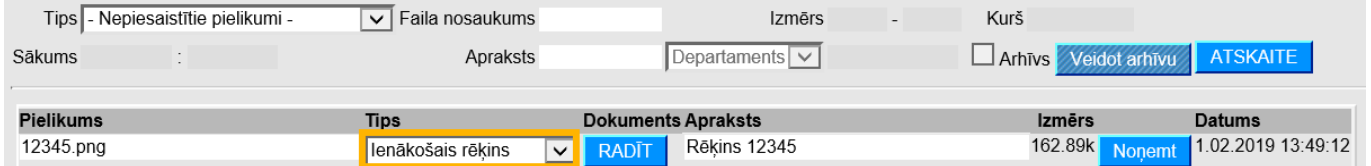

5) Pēc tipa norādīšanas **rindiņā, kurā norādīts konkrētās piesaistnes nosaukums un izvēlētais dokumenta tips, ir jānospiež poga RADĪT.**

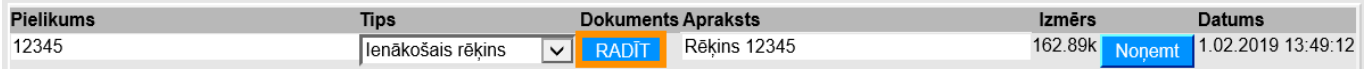

6) Tad tiks atvērts norādītā tipa dokuments, kuram būs piesaistīts konkrētais pielikums. Šo dokumentu var saglabāt, aizpildīt, kā arī apstiprināt.

# **Pielikumu priekšskatījums**

Lai, atverot "Directo" dokumentu, dokumentā būtu redzams dokumentam pievienotā pielikuma priekšskatījums, ir jāveic nelieli iestatījumi, kuri aprakstīti [šeit.](https://wiki.directo.ee/lv/yld_dok#pielikumu_prieksskatijums)

From: <https://wiki.directo.ee/> - **Directo Help**

Permanent link: **[https://wiki.directo.ee/lv/yld\\_aru\\_manused?rev=1555074643](https://wiki.directo.ee/lv/yld_aru_manused?rev=1555074643)**

<span id="page-3-0"></span>Last update: **2019/04/12 16:10**